# **QUICK<br>GUIDE**

## Quellensteuerportal

Korrigieren einer bereits übermittelten **Abrechnung** 

### Inhaltsverzeichnis

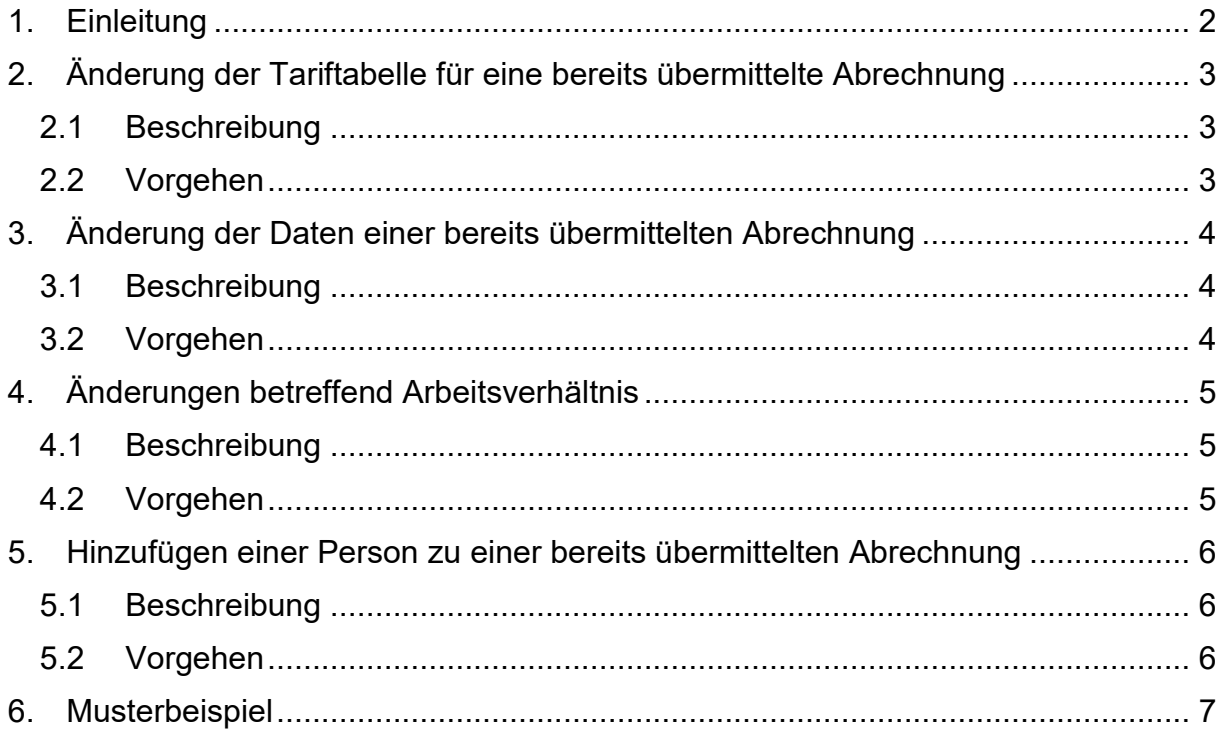

#### <span id="page-1-0"></span>**1. Einleitung**

Eine bereits übermittelte Quellensteuerabrechnung kann nicht mehr direkt verändert werden. Trotzdem erlaubt das Quellensteuerportal des Kantons Wallis Korrekturen. Die dadurch ausgelösten Anpassungen werden auf die nächste zu übermittelnde Abrechnung übertragen und mit dieser abgerechnet.

Eine Abrechnung kann ab der Folgewoche von deren Übermittlung korrigiert werden. Die Anpassungen werden anschliessend auf die Abrechnung des nächsten Monats übertragen.

Die Mutationen der Informationen im Zusammenhang mit einer bereits übermittelten Abrechnung sind sehr sensibel. Es ist daher sehr wichtig sich zu vergewissern, dass diese die Berechnung der Steuer nicht verfälschen. Um dies zu verhindern ist es sehr wichtig den Unterschied zwischen «Neuen Status erstellen» oder «Status korrigieren».

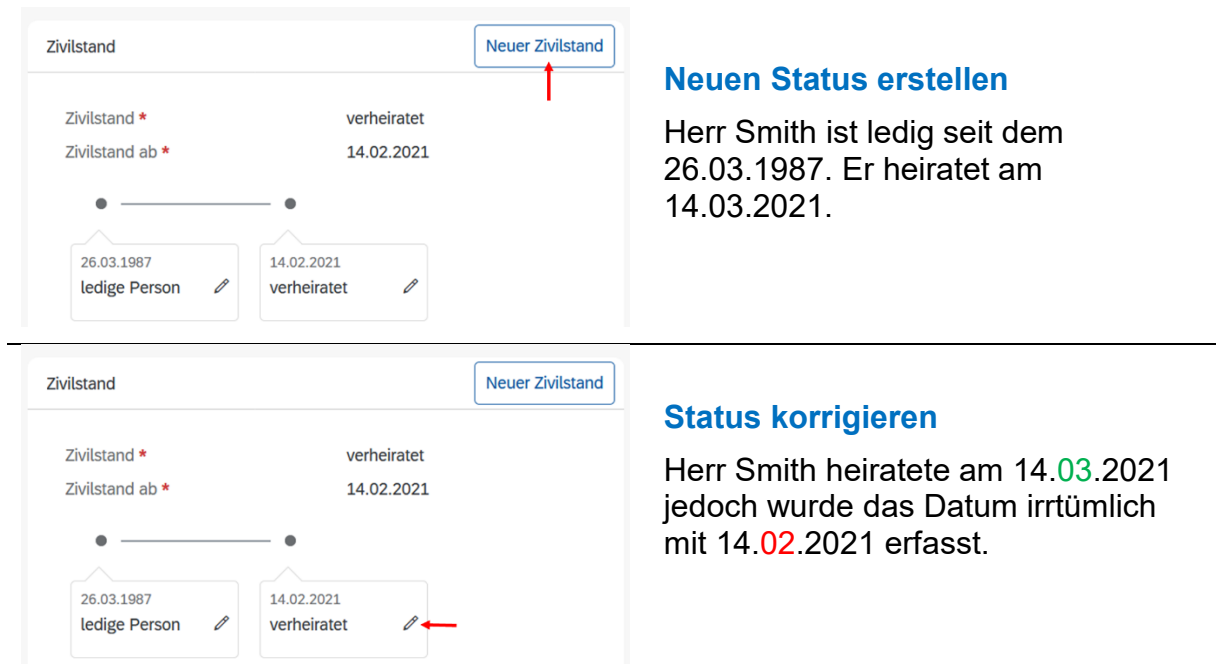

Es ist wichtig zu kontrollieren, dass die Timeline die Wirklichkeit abbildet. Die verschiedenen Zivilstände/Aktivitäten dürfen sich nicht überschneiden:

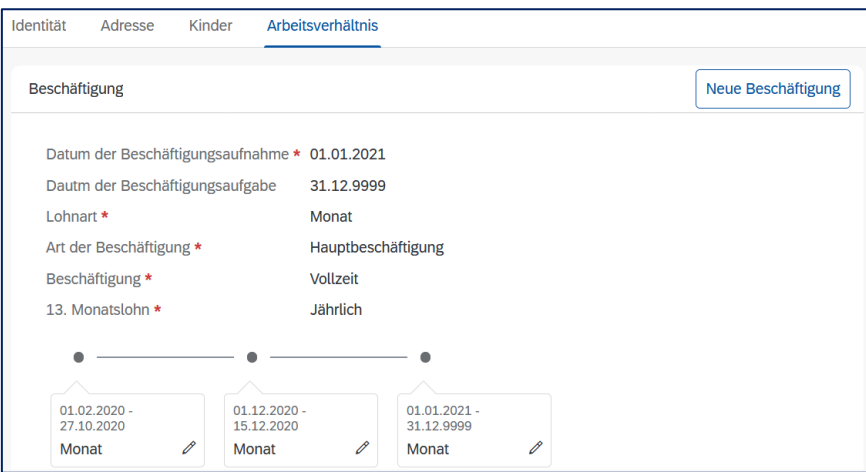

#### **Beispiele :**

#### <span id="page-2-0"></span>**2. Änderung der Tariftabelle für eine bereits übermittelte Abrechnung**

#### <span id="page-2-1"></span>**2.1 Beschreibung**

Die anwendbare Tariftabelle wird durch das Quellensteuerportal automatisch vorgeschlagen. Sollte diese Tariftabelle nicht richtig sein, wurden die Angaben zur qsP im entsprechenden Tabellenblatt der betroffenen « Personen (qsP) » nicht richtig ausgefüllt.

Die Angaben die die Tariftabellen beeinflussen sind:

- Identität
- Adresse
- Kinder

Arbeitsverhältnis Identität Adresse Kinder

Um eine Tariftabelle korrigieren zu können, stehen zwei Möglichkeiten zur Verfügung:

- 1. Anpassen der Angaben des Lohnbezügers [\(2.2\)](#page-2-2)
- 2. Direkte Korrektur der Tariftabelle in der zur Diskussion stehenden Abrechnung [\(3.2\)](#page-3-2)

#### <span id="page-2-2"></span>**2.2 Vorgehen**

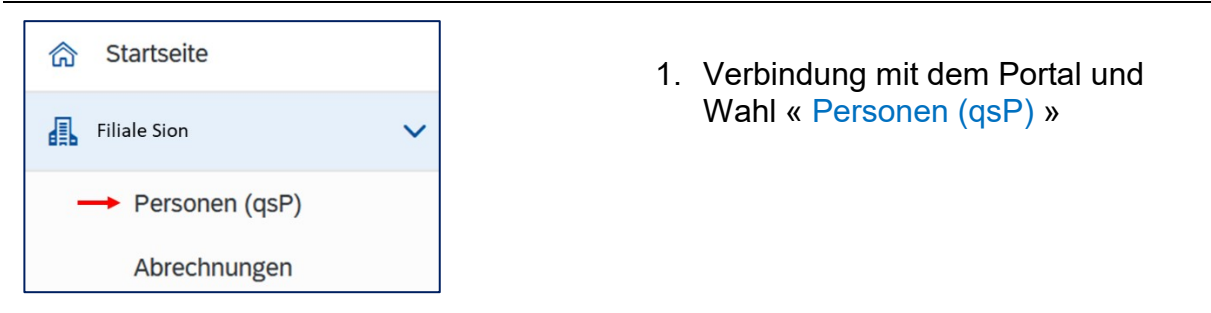

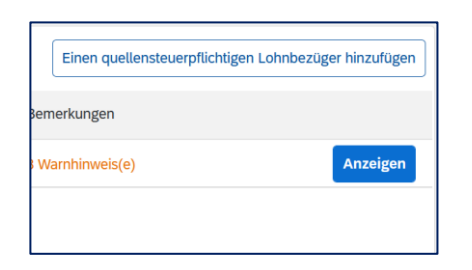

2. Wahl des Lohnbezügers für den eine Korrektur gemacht werden muss.

Klicken auf «Anzeigen».

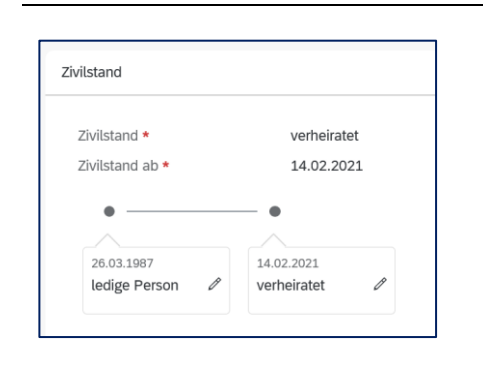

- 3. Ausführen der nötigen Korrekturen.
- 4. Diese Korrekturen werden in der nächsten zu übermittelnden Abrechnung eine Anpassung auslösen.

#### <span id="page-3-0"></span>**3. Änderung der Daten einer bereits übermittelten Abrechnung**

#### <span id="page-3-1"></span>**3.1 Beschreibung**

Wir sprechen hier von Fehlern beim Lohn, Beschäftigungsgrad oder der Stundenzahl.

Es kann sein, dass ein falscher Lohn in einer Abrechnung angegeben wurde, oder dass dieser im falschen Feld eingetragen wurde (Bruttolohn, regelmässige Zulagen/Entschädigungen, 13. Monatslohn, aperiodische Leistungen). Der Beschäftigungsgrad wie auch die Anzahl Stunden können ein Grund für eine Änderung einer bereits übermittelten Abrechnung sein.

ACHTUNG: Die Gesamtheit der Beträge für eine Person darf nicht auf 0 gesetzt werden. Um eine fälschlicherweise erfolgte Deklaration komplett annullieren zu können, bitten wir um Kontaktaufnahme mit der Kantonalen Steuerverwaltung.

#### <span id="page-3-2"></span>**3.2 Vorgehen**

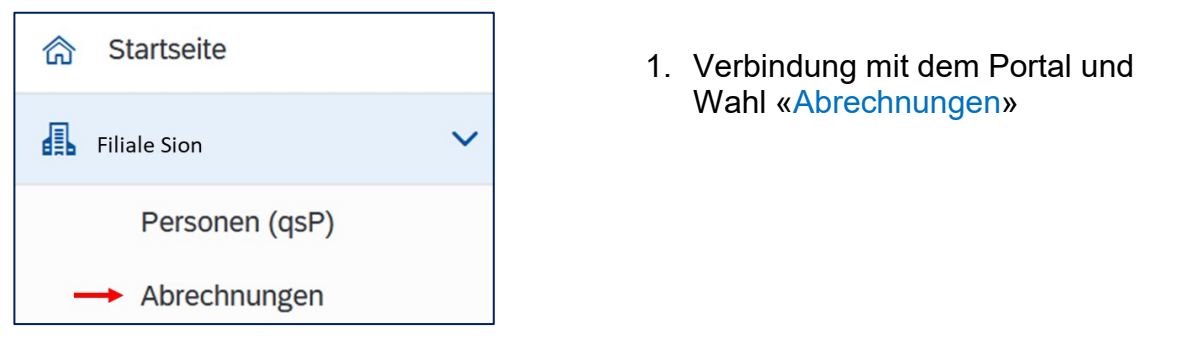

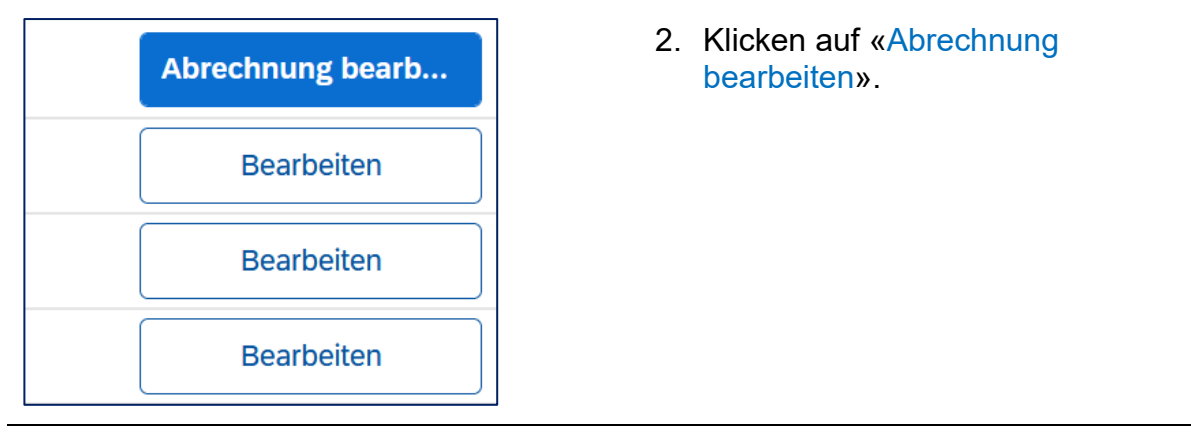

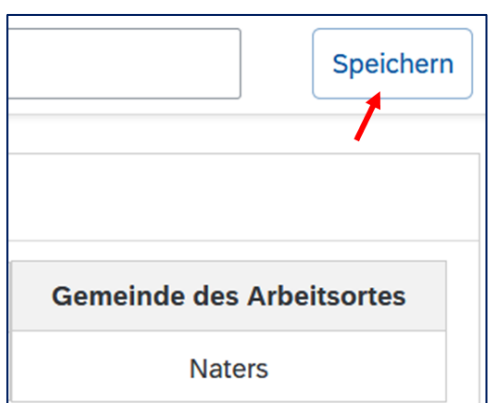

- 3. Änderungen vornehmen.
- 4. Speichern der Änderungen (Button oben rechts)
- 5. Diese Korrekturen werden in der nächsten zu übermittelnden Abrechnung eine Anpassung auslösen.

#### <span id="page-4-0"></span>**4. Änderungen betreffend Arbeitsverhältnis**

#### <span id="page-4-1"></span>**4.1 Beschreibung**

Änderungen bezüglich des Arbeitsverhältnisses bergen die grössten Fehlermöglichkeiten. Diese führen direkt zu einer Neuberechnung der Steuer. Es ist äusserst wichtig, Beschäftigungsperioden die bereits für eine übermittelte Abrechnung verwendet wurden, nicht zu verändern oder zu löschen.

Die Timeline muss stets die tatsächlichen Beschäftigungsperioden gemäss Vertrag der betreffenden Person in Ihrem Betrieb abbilden.

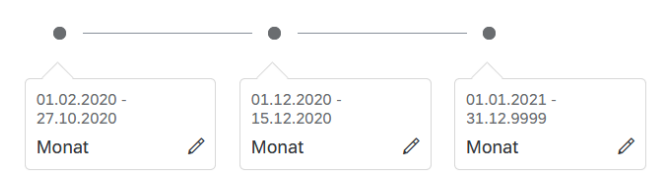

#### <span id="page-4-2"></span>**4.2 Vorgehen**

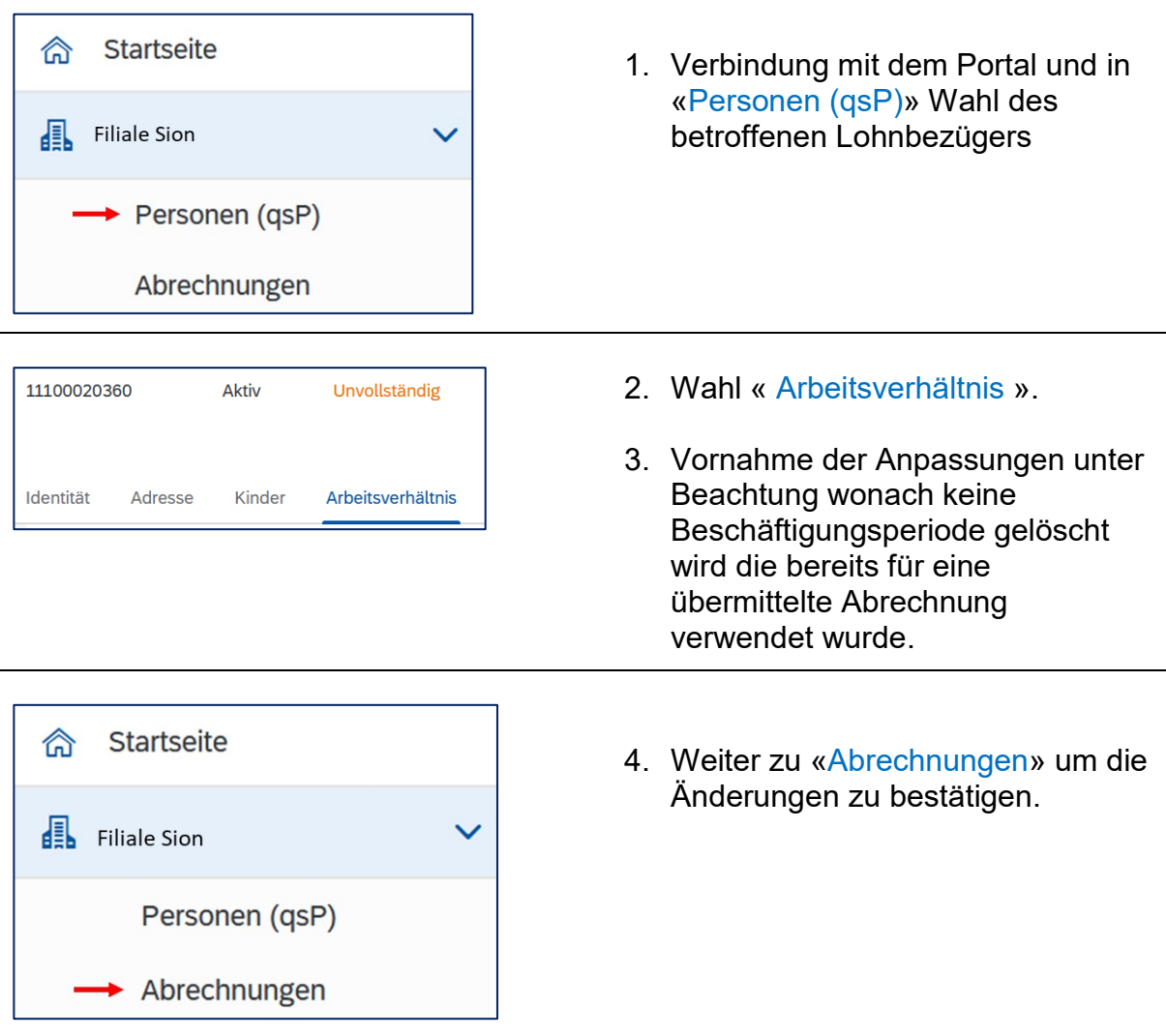

- 5. Eine Abrechnung kann nicht validiert werden, wenn keine Daten auf dieser verändert wurden. Bitte wie folgt vorgehen:
	- Ändern einer Angabe in der Zeile der betroffenen Person auf der Abrechnung (z.B. Lohn)
	- Speichern der Änderung
	- Schritt zurück in der gleichen Abrechnung
	- Rückgängig machen der vorhergegangenen Änderung (z.B. Lohn)
	- Speichern der Änderung

6. Diese Korrekturen werden in der nächsten zu übermittelnden Abrechnung eine Anpassung auslösen.

#### <span id="page-5-0"></span>**5. Hinzufügen einer Person zu einer bereits übermittelten Abrechnung**

#### <span id="page-5-1"></span>**5.1 Beschreibung**

Falls eine quellensteuerpflichtige Person in einer bereits übermittelten Abrechnung fehlt, kann diese im Nachhinein hinzugefügt werden.

#### <span id="page-5-2"></span>**5.2 Vorgehen**

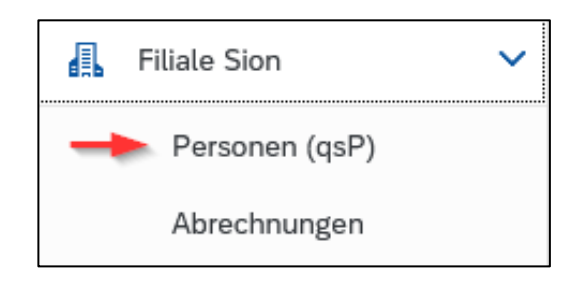

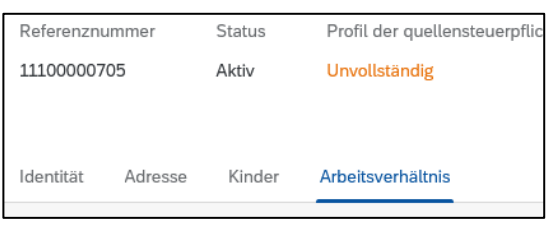

- 1. Verbindung mit dem Portal und zum Menü «Personen (qsP)» navigieren.
- 2. Betroffene Person «Anzeigen» (Wenn qsP nicht auf der Liste ist: «Einen quellensteuerpflichtigen Lohnbezüger hinzufügen»)
- 3. Weiter zum Register « Arbeitsverhältnis ».
- 4. Startdatum der vorhandenen Beschäftigung vorverlegen oder « Neue Beschäftigung » für die fehlende Abrechnungsperiode hinzufügen.

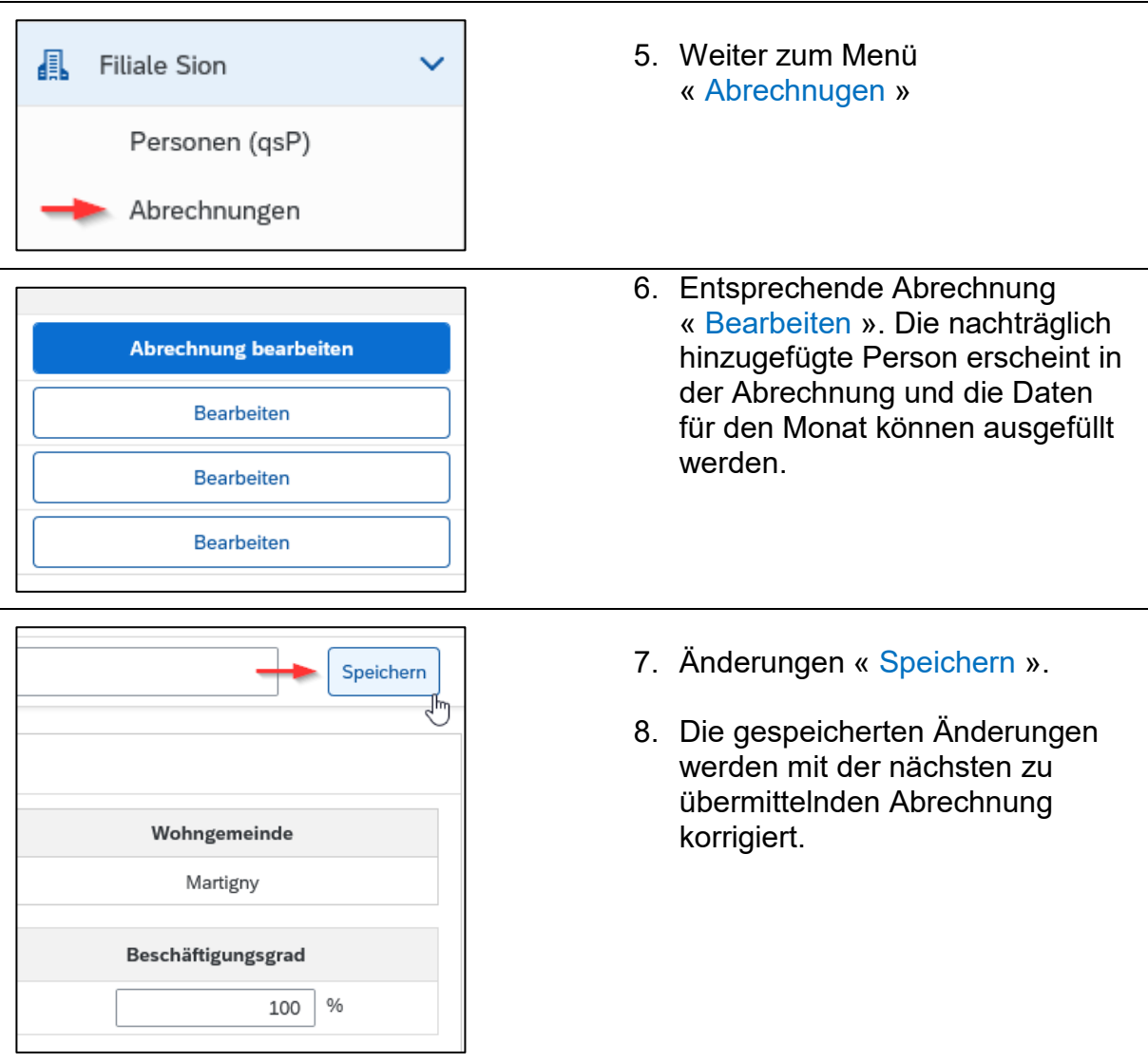

#### <span id="page-6-0"></span>**6. Musterbeispiel**

Herr Smith hat seine Tätigkeit in der Firma X am 1. Januar 2021 aufgenommen. Der Arbeitsvertrag weist einen Bruttolohn von CHF 6'000 pro Monat aus, mit Anspruch auf einen 13. Monatslohn der im Dezember ausbezahlt wird. Als die Firma X die persönlichen Daten von Herrn Smith im Quellensteuerportal erfasst hat, hat diese vergessen, unter « Arbeitsverhältnis» zu vermerken, wonach Herr Smith Anspruch auf einen 13. Monatslohn hat.

Die Abrechnungen für Januar und Februar wurden bereits übermittelt. Die Firma X muss nun eine Korrektur der Abrechnungen vornehmen, damit die Quellensteuern von Herrn Smith richtig berechnet werden können.

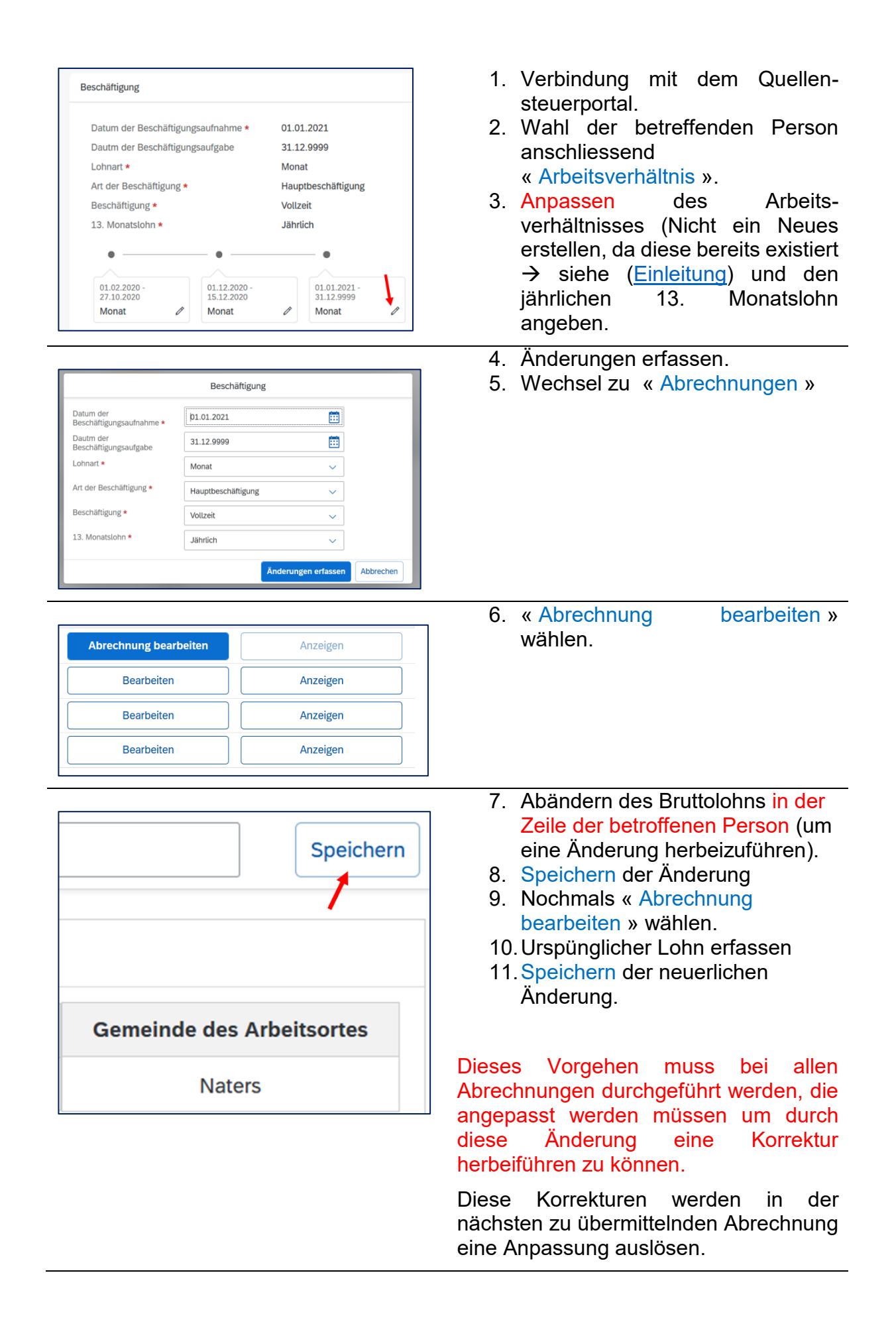